SPJSBlog.com

# DFFS: JSLink

Configuring DFFS with JSLink on SP2013

Alexander Bautz July 06, 2015

### Contents

| General information                                       | 2 |
|-----------------------------------------------------------|---|
| Configuration options                                     | 2 |
| Target list                                               | 2 |
| Site column                                               | 2 |
| File location                                             | 2 |
| Root of site collection [recommended]                     | 2 |
| Current site                                              | 2 |
| Custom location                                           | 3 |
| Variables                                                 | 3 |
| Config list BaseUrl                                       | 3 |
| vLookup config list BaseUrl                               | 3 |
| Resource management config list BaseUrl                   | 3 |
| Required field validation message (optional)              | 3 |
| Form type switch field                                    | 3 |
| License code                                              | 3 |
| License code challenge for site collection                | 3 |
| License code                                              | 3 |
| Plugins                                                   | 4 |
| Custom JS and CSS files                                   | 4 |
| Save changes                                              | 4 |
| Final steps if you added the DFFS-Loader as a Site column | 4 |
| Final steps if you added the column directly to a list    | 5 |
| Support for Calendar lists                                | 5 |
| Sten by sten installation [images]                        | 6 |

#### General information

This solution is used to set up DFFS using JSLink / client site rendering in SharePoint 2013. The method used to load DFFS and all selected plugins is by adding a field to the lists when you want to activate the solution. The field is rigged with code that dynamically loads the solution on form load.

This means the setup process will be as follows (see page 6 for a step-by-step guide with images):

- **1:** Add a document library named "SPJS" to the site collection root, or the current site and add a folder named "DFFS". Upload the files from the package to this folder.
- 2: Add the "Setup.html" file to a CEWP using the "Content link option".
- **3:** Fill in the setup form based on the description below.
- **4:** If you set it up for one specific list you are now done and can go to the list and start building the forms. If you set it up as a site column, you must go to the list(s) were you want to activate the solution and add the site column "DFFS Loader by SPJSBlog.com" to the list.

#### Configuration options

# Select an individual list, or a site column O Add DFFS-loader to an individual list O Add DFFS-loader as a site column for use with all lists in the site collection DFFS JSLink setup tool by SPJSBlog.com

1.0 - June 02, 2015

First you must decide whether to use a site column, or add a field to one specific list. The recommended setup is a site column as this lets you set up the solution one time, and then use it in any list throughout the site collection (also for new lists or sites that is added after the solution is first set up).

#### Target list

This is used only when you decide to add the solution to one specific list. Specify the list GUID or the Display name of the list and the base URL. Hit the "Connect to list" button to expand the rest of the setup form.

#### Site column

This is used only when you decide to add the solution as a site column. Hit the button "Add or update site column". The first time you set it up you are prompted to create the site column. When this is done, the rest of the setup form will expand.

#### File location

#### Root of site collection [recommended]

Use this option if you have put the DFFS files in a folder named "DFFS" in a document library named "SPJS" on the root site of the current site collection.

#### Current site

Use this option if you have put the DFFS files in a folder named "DFFS" in a document library named "SPJS" in the current site.

#### **Custom location**

Use this option if you want to manually specify the location of the files. Please note that you cannot use a location outside the current site collection.

#### **Variables**

#### Config list BaseUrl

This is the location of the DFFS configuration list. The default value is {currentsite}. This will create a configuration list in every site where DFFS is used.

If you plan to use a site template to create multiple identical subsites, you can specify a fixed location for the configuration list to be able to control the setup for all the sites in one location.

#### vLookup config list BaseUrl

This is the location of the vLookup configuration list. The default value is {currentsite}. This will create a configuration list in every site where the vLoolup plugin is used.

If you plan to use a site template to create multiple identical subsites, you can specify a fixed location for the configuration list to be able to control the setup for all the sites in one location.

#### Resource management config list BaseUrl

This is the location of the Resource management configuration list. The default value is {currentsite}. This will create a configuration list in every site where the resource management plugin is used.

If you plan to use a site template to create multiple identical subsites, you can specify a fixed location for the configuration list to be able to control the setup for all the sites in one location.

#### Required field validation message (optional)

This is optional. Use this to override the default validation message for required fields. Use plain text OR if you like to have a MUI setup, use a JSON formatted string like this:

{"1033":"Message in English","default":"Fallback for other languages"}

#### Form type switch field

Read about this option here: <a href="http://spjsblog.com/2015/05/09/dffs-multiple-variations-on-one-form/">http://spjsblog.com/2015/05/09/dffs-multiple-variations-on-one-form/</a>

#### License code

#### License code challenge for site collection

This step in used only for site collection scoped licenses. You must provide a challenge code to use when generating the license code.

Ensure you click the button to generate the challenge code from within the site collection where you intend to use the solution.

The challenge code must be sent to <u>LicenseCodeChallenge@spjsblog.com</u> and you will get the site collection scoped license code in return.

#### License code

Paste the license code you got when purchasing DFFS. If you already have a DFFS v4 license code you must request an updated license code to use with this version of DFFS. If the existing license is site collection scoped (Site collection or Corporate user) you must perform the "License code challenge for site collection" step above.

#### Plugins

Select the plugins to load with DFFS. Please note that the naming of the files in the downloaded "package" must not be altered for the solution to be able to load the correct files.

#### Custom JS and CSS files

Here you can load your custom scripts or style sheets. Put the files in a folder named "custom" in the location specified in "Select file location" above, and add the name of the files (only the name, not the relative or full URL) in the textarea. Put each file name in a separate line.

Please note that there is no built-in error handling for these custom files. Use the developer tools in the browser to look for errors if things does not load as you expect.

#### Save changes

You will get a confirmation message when the configuration is saved successfully.

#### Final steps if you added the DFFS-Loader as a Site column

Go to the list you want to set up DFFS, and add the column like this:

| Column (click to edit) | Туре                | Required |
|------------------------|---------------------|----------|
| Title                  | Single line of text | ✓        |
| Modified               | Date and Time       |          |
| Created                | Date and Time       |          |
| Created By             | Person or Group     |          |
| Modified By            | Person or Group     |          |

- Column ordering
- Indexed columns

#### DFFS JSLink Test site / EDIT LINKS

# Settings - Add Columns from Site Columns o

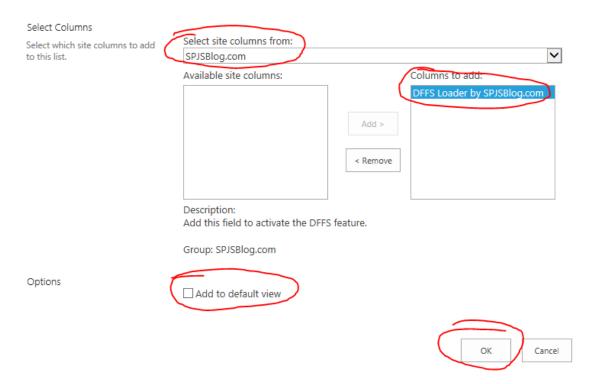

You are done and can start configuring DFFS.

#### Final steps if you added the column directly to a list

No more setup required, go to the list and start configuring DFFS.

#### Support for Calendar lists

For some reason Microsoft have disabled the JSLink / Client side rendering in SharePoint calendars.

To be able to use this solution in a calendar, you must add the field "DFFS Loader by SPJSBlog.com" as for the other list types, and then refer the script file "DFFS\_NoJSLink.js" in NewForm, DispForm and EditForm.

This can be done by editing the page and adding a script editor web part, or by updating the script tag in the file "/SPJS/DFFS/jslink/DFFS\_CalendarLoader.html" and using a CEWP to link to the file using the "Content link" option. Do not add the script tag directly to the CEWP source code.

## Step by step installation [images]

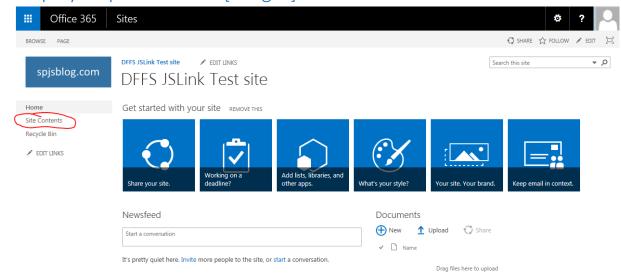

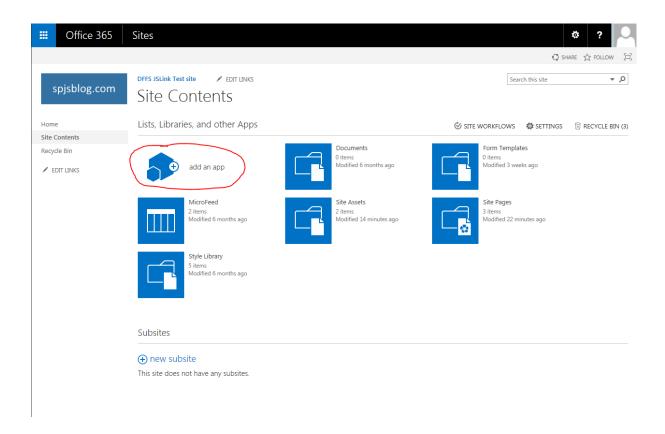

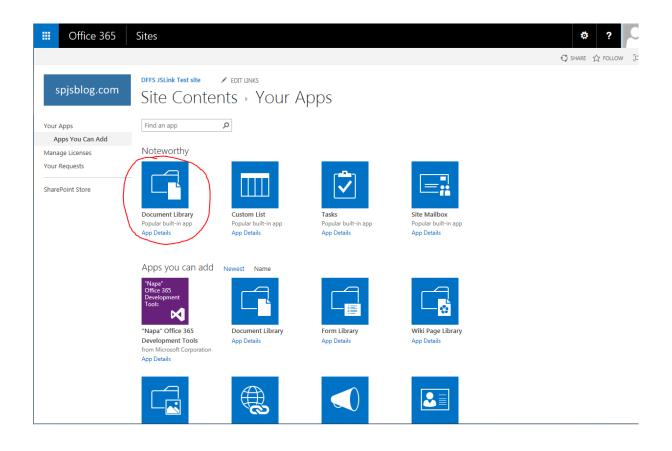

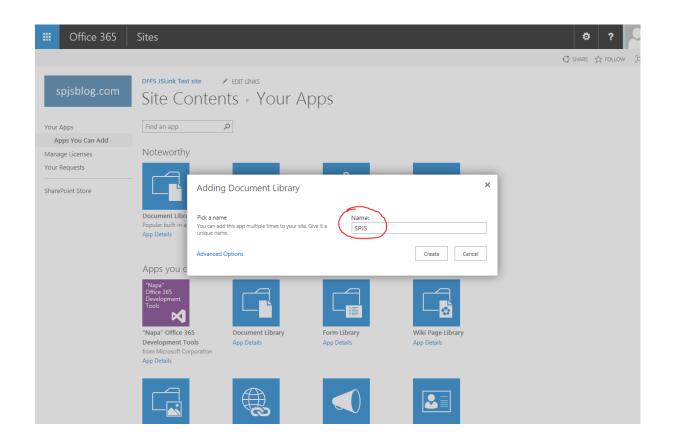

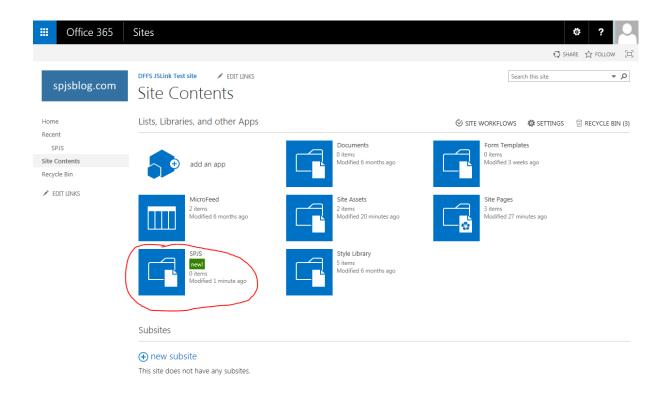

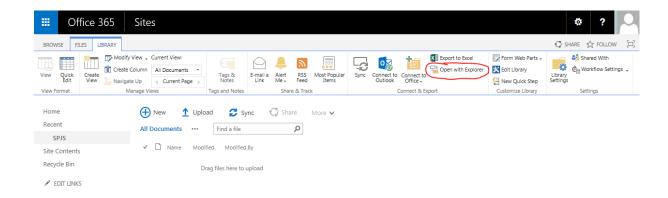

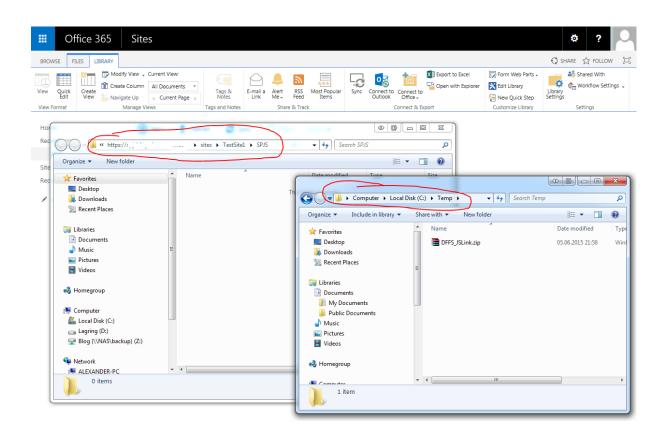

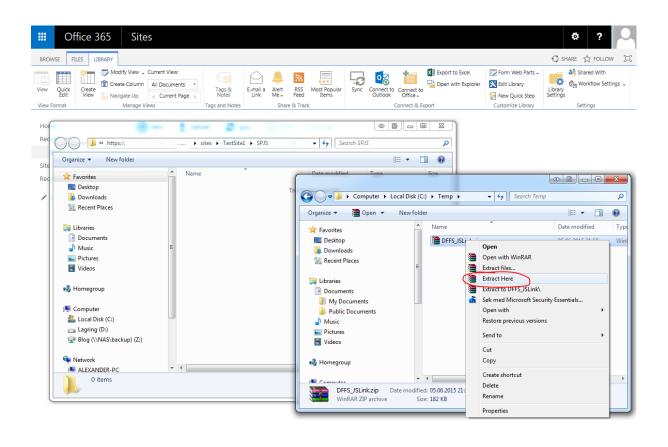

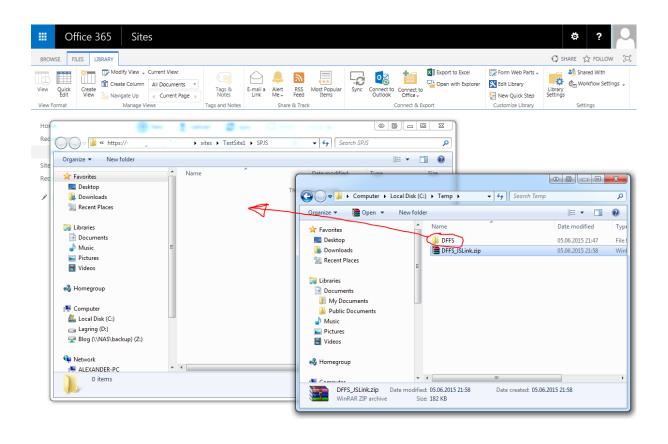

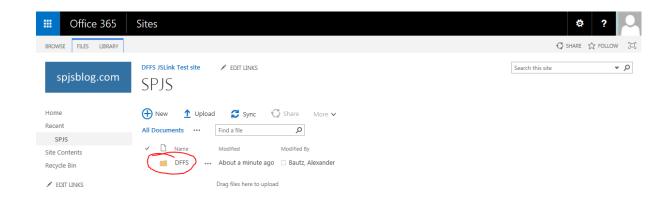

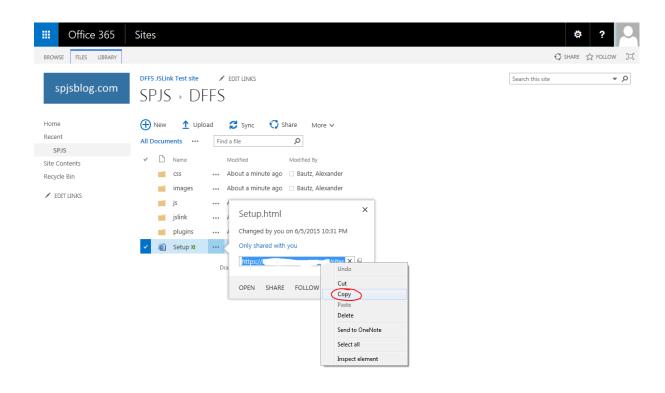

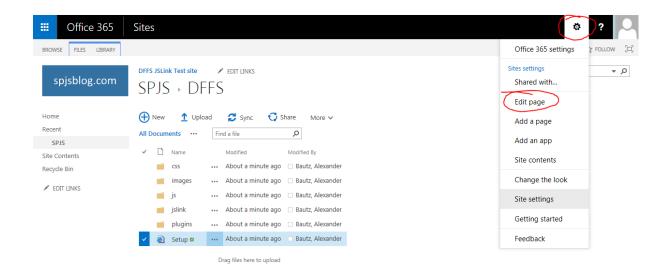

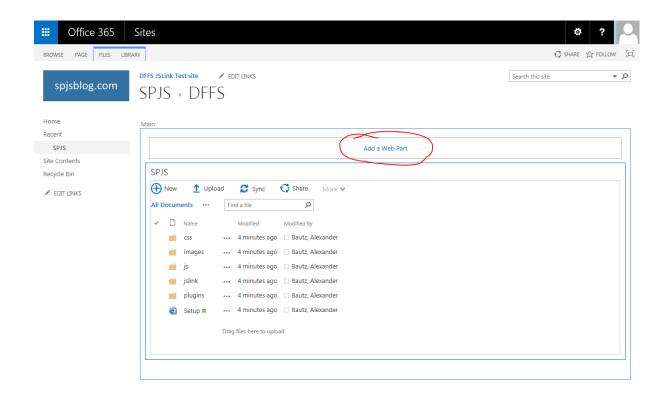

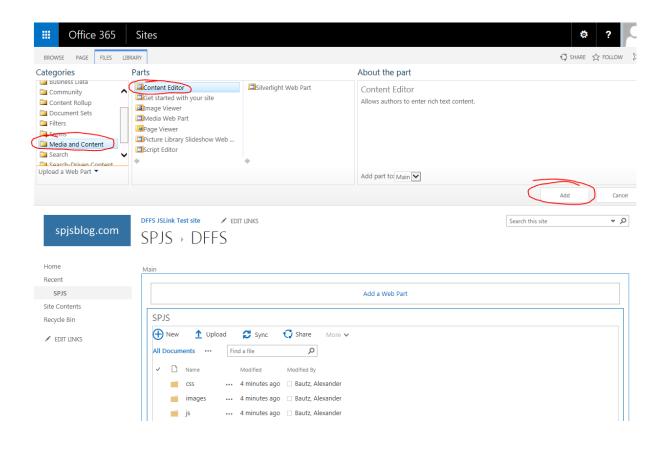

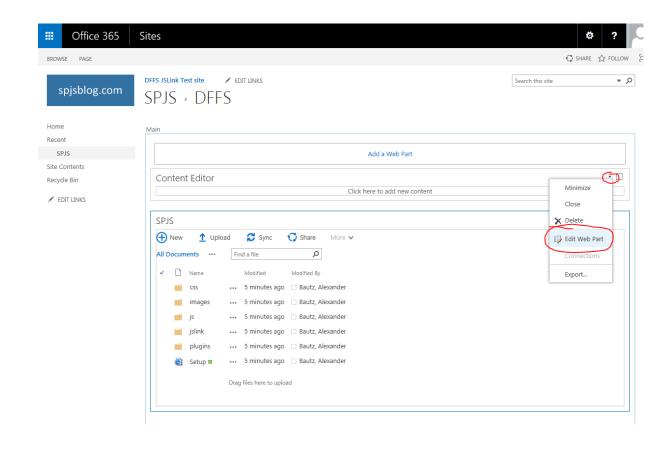

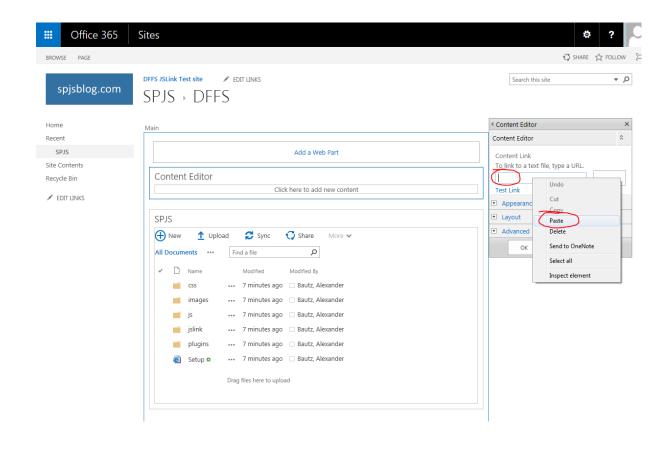

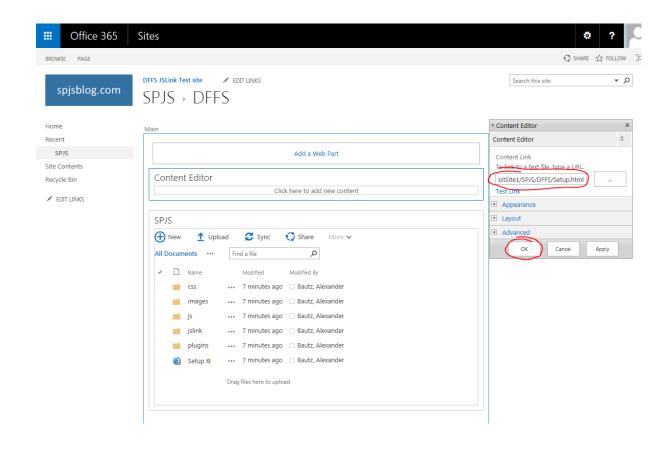

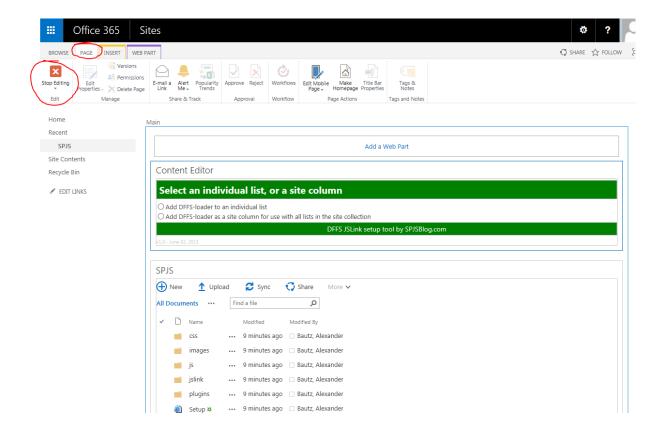